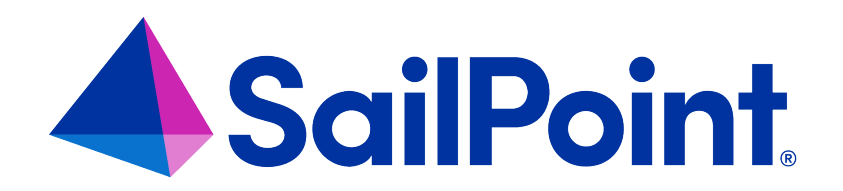

# **IdentityIQ Work Items**

Version: 8.4

Revised: September 2023

This document and the information contained herein is SailPoint Confidential Information

#### **Copyright and Trademark Notices**

#### **Copyright © 2023 SailPoint Technologies, Inc. All Rights Reserved.**

All logos, text, content, including underlying HTML code, designs, and graphics used and/or depicted on these written materials or in this Internet website are protected under United States and international copyright and trademark laws and treaties, and may not be used or reproduced without the prior express written permission of SailPoint Technologies, Inc.

"SailPoint Technologies," (design and word mark), "SailPoint," (design and word mark), "Identity IQ," "IdentityNow," "SecurityIQ," "Identity AI," "Identity Cube," and "SailPoint Predictive Identity" are registered trademarks of SailPoint Technologies, Inc. "Identity is Everything," "The Power of Identity," and "Identity University" are trademarks of SailPoint Technologies, Inc. None of the foregoing marks may be used without the prior express written permission of SailPoint Technologies, Inc. All other trademarks shown herein are owned by the respective companies or persons indicated.

SailPoint Technologies, Inc. makes no warranty of any kind regarding these materials or the information included therein, including, but not limited to, the implied warranties of merchantability and fitness for a particular purpose. SailPoint Technologies shall not be liable for errors contained herein or direct, indirect, special, incidental or consequential damages in connection with the furnishing, performance, or use of this material.

Patents Notice. https://www.sailpoint.com/patents

Restricted Rights Legend. All rights are reserved. No part of this document may be published, distributed, reproduced, publicly displayed, used to create derivative works, or translated to another language, without the prior written consent of SailPoint Technologies. The information contained in this document is subject to change without notice.

Use, duplication or disclosure by the U.S. Government is subject to restrictions as set forth in subparagraph (c) (1) (ii) of the Rights in Technical Data and Computer Software clause at DFARS 252.227-7013 for DOD agencies, and subparagraphs (c)(1) and (c)(2) of the Commercial Computer Software Restricted Rights clause at FAR 52.227-19 for other agencies.

Regulatory/Export Compliance. The export and re-export of this software is controlled for export purposes by the U.S. Government. By accepting this software and/or documentation, licensee agrees to comply with all U.S. and foreign export laws and regulations as they relate to software and related documentation. Licensee will not export or reexport outside the United States software or documentation, whether directly or indirectly, to any Prohibited Party and will not cause, approve or otherwise intentionally facilitate others in so doing. A Prohibited Party includes: a party in a U.S. embargoed country or country the United States has named as a supporter of international terrorism; a party involved in proliferation; a party identified by the U.S. Government as a Denied Party; a party named on the U.S. Department of Commerce's Entity List in Supplement No. 4 to 15 C.F.R. § 744; a party prohibited from participation in export or re-export transactions by a U.S. Government General Order; a party listed by the U.S. Government's Office of Foreign Assets Control as ineligible to participate in transactions subject to U.S. jurisdiction; or any party that licensee knows or has reason to know has violated or plans to violate U.S. or foreign export laws or regulations. Licensee shall ensure that each of its software users complies with U.S. and foreign export laws and regulations as they relate to software and related documentation.

## **Contents**

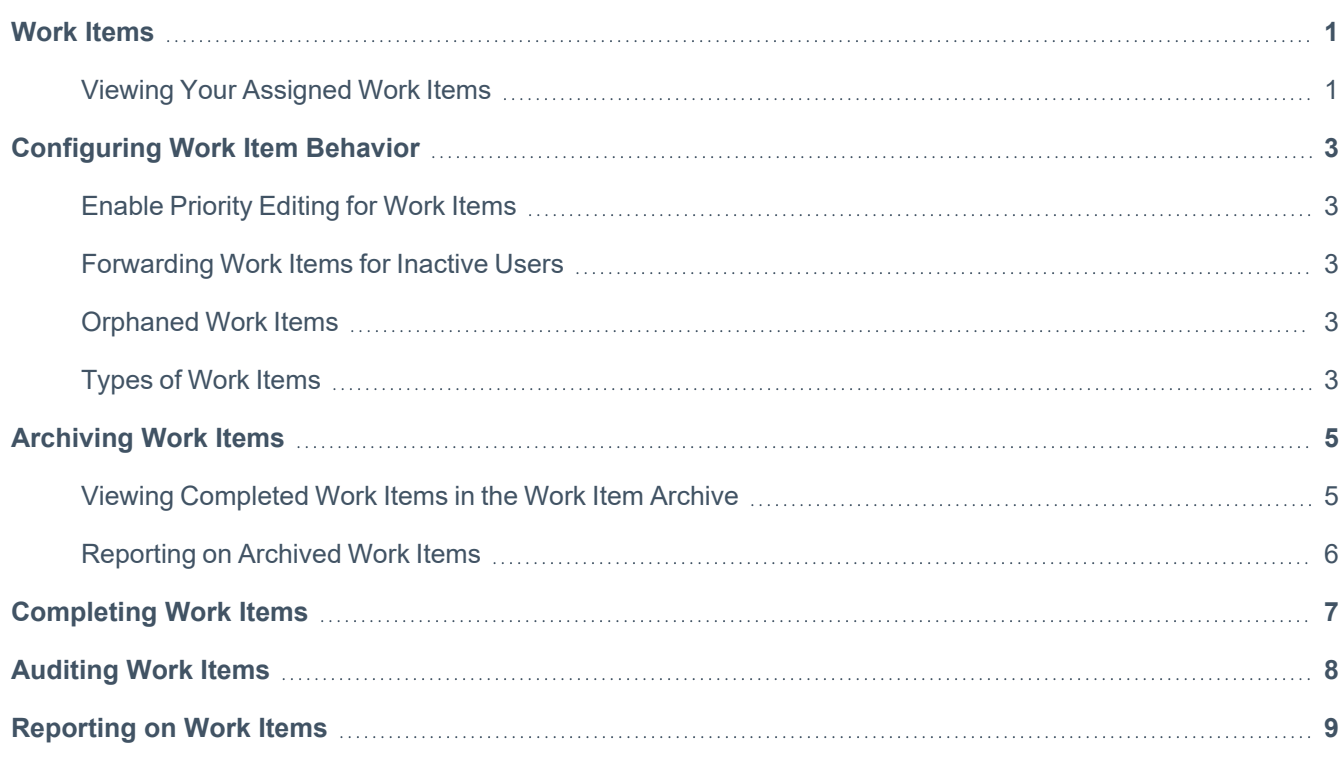

## <span id="page-3-0"></span>Work Items

A work item is an action item or unit of work that is assigned to a person to complete. Work items can be automatically generated by a business process, alert, or rule, or they can be manually generated. Work items can, for example, request input from the assigned user, such as access request approval or completion of a form, or they can instruct a user to complete an action, such as manually provisioning access on disconnected systems.

To manage work items, refer to the following:

- [Configuring](#page-5-0) Work Item Behavior
- <span id="page-3-1"></span>• [Archiving](#page-7-0) Work Items

#### **Viewing Your Assigned Work Items**

When a work item is created and you have a Notifications card on your home page, the Notifications card displays the number of work items assigned to you. To access the work items, select the card or go to the navigation bar and select **My Work > Work Items**, which brings you to the Work Items page.

#### **Work Items Page**

The Work Items page provides a central location where you can view and manage work items assigned to you or to a workgroup of which you are a member. The following options can help you locate work items:

- **Sort By** customizes the sort order of the work item list.
- **Ascending/Descending** icon reverses the list, such as from newest to oldest when sorted by the date created or Z to A when sorted by owner.
- **Filter** can limit the number of work items displayed.
	- **•** Use criteria such as Requester or Assignee and select **Apply** to save the filter options.
	- When filtering is applied, the Filter button turns green to alert you that you are seeing a filtered subset of your items.
	- **•** To clear filtering, select Filter again, then select Clear.
- **Search** lets you search work items by ID or description. This is a "starts with" type of search.

**• View Archive** displays a list of completed work items. See Viewing [Completed](View_Completed_WI_in_Archive.htm) Work Items in the Work Item [Archive](View_Completed_WI_in_Archive.htm).

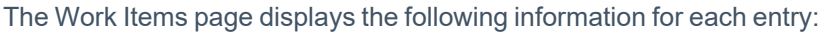

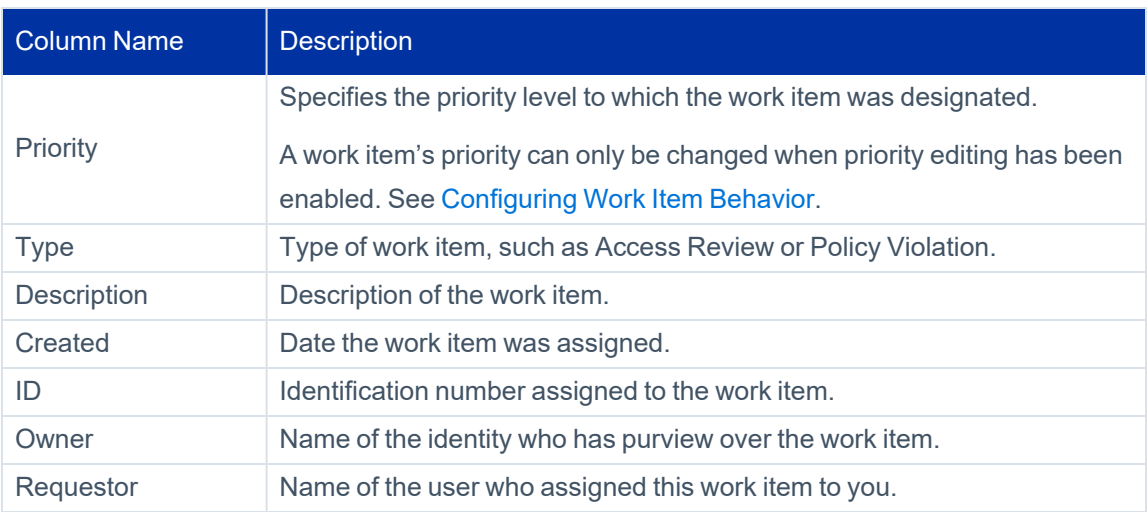

Select the information icon to see the Details dialog containing work item and identity details, as well as any forwarding history associated to the work item.

Select the forward icon to open the Forward Work Item dialog, which includes fields for selecting a forward recipient and entering comments. You can only forward work items to an assignee who is a member of your same workgroup.

Select the View icon to the right of an individual work item to open its detailed view. Use the **Add Comment** button or icon to add comments to a work item.

## <span id="page-5-0"></span>**Configuring Work Item Behavior**

[Enable](#page-5-1) Priority Editing for Work Items [Forwarding](#page-5-2) Work Items for Inactive Users [Orphaned](#page-5-3) Work Items [Types](#page-5-4) of Work Items

## <span id="page-5-1"></span>**Enable Priority Editing for Work Items**

To edit priorities in IdentityIQ, the **Allow priority editing on work items** option must be selected at **gear > Global Settings > IdentityIQ Configuration > Work Items** tab. For information about configuring global default values for your work item policy, see **Work Items**

When priority editing is enabled, users may use a dropdown list to edit a work item's priority level on the Work Items page, or in the Inbox of the identity to whom the work item is assigned, or in the outbox of the person that assigned the work item.

#### <span id="page-5-2"></span>**Forwarding Work Items for Inactive Users**

<span id="page-5-3"></span>If a work item is created for a user who is no longer active in IdentityIQ, it is forwarded to the manager or supervisor for that user. If no manager is listed, the work item is assigned to the IdentityIQ administrator.

#### **Orphaned Work Items**

Orphaned work items are discovered and identified during the Perform Maintenance task. Use escalation rules to determine the proper escalation path for orphaned work items. Escalation rules are created and set during the configuration and implementation of the product.

## <span id="page-5-4"></span>**Types of Work Items**

Your IdentityIQ instance may be configured to include the following types of work items in the Work Items table:

- Access Review
- Approval
- Challenge
- Delegation
- Form
- Impact Analysis
- Manual Action
- Policy Violation
- Remediation
- Request Violation
- Signoff

## <span id="page-7-0"></span>**Archiving Work Items**

By default, work items only exist in IdentityIQ until they are completed. You may want to store archived versions of the work items after completion, for historical or auditing purposes. To do this, you must enable work item archiving, which is configured in the IdentityIQ global settings. Navigate to **gear > Global Settings > IdentityIQ Configuration > Work Items** and select the work item types you want to archive. For more information, see .

## <span id="page-7-1"></span>**Viewing Completed Work Items in the Work Item Archive**

Use the Work Item Archive page to view completed work items. Access this page by navigating to **My Work > Work Items** and selecting the **View Archive** button.

Note: Only work item types that have been selected as types that can be archived in the IdentityIQ configuration can be viewed on the Work Item Archive page. To access the system settings for Work Items, navigate to **gear > Global Settings > IdentityIQ Configuration > Work Items**. For more information, see **Work Items**.

Find specific work items by entering an item name or ID in the search field. Or you can use the Advanced Search button to filter which work items your table displays, specifying data such as priority, date, type, individuals, or ID.

To customize the information displayed in the Work Item Archive table, mouse over one of the header rows, select the dropdown arrow to reveal the sub-menu and select the columns you want to display from the Columns menu.

Select a line item to launch the View Work Item page.

The View Work Item page contains the following information.

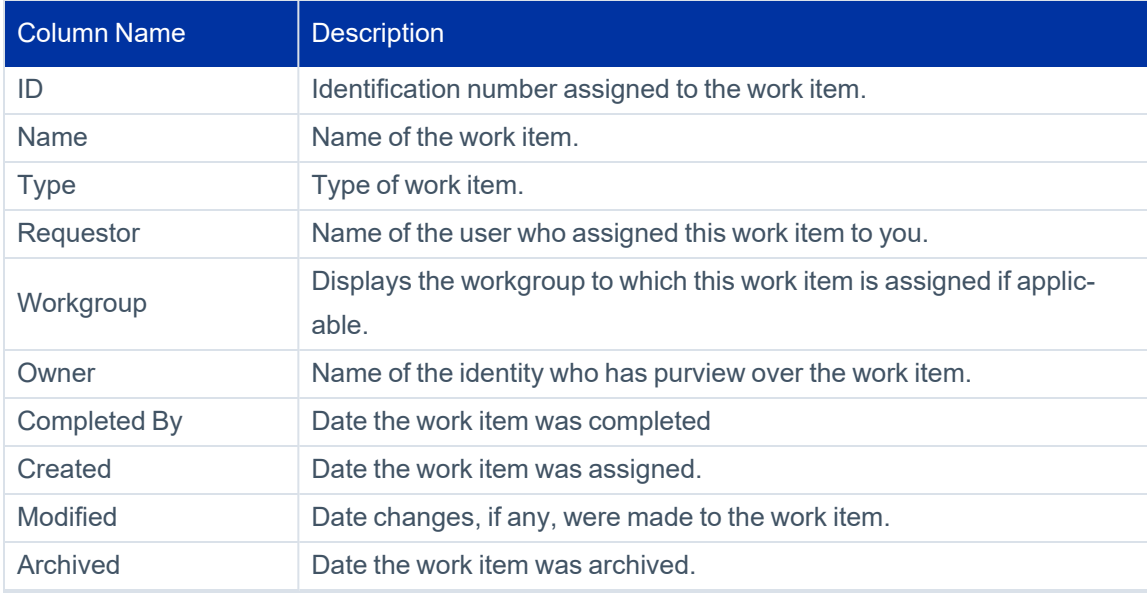

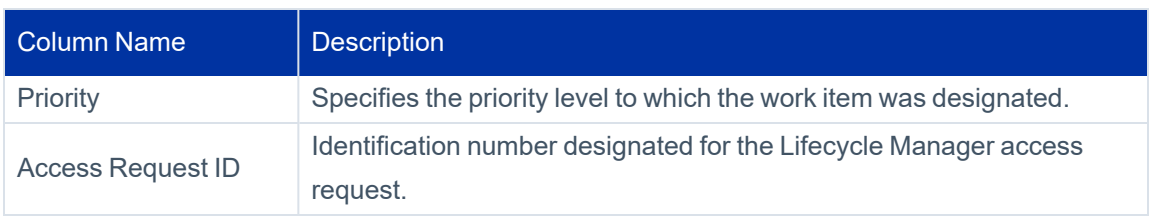

#### <span id="page-8-0"></span>**Reporting on Archived Work Items**

IdentityIQ provides a standard Work Items Archive Report. For more information, see **Work Item Archive Report** .

## <span id="page-9-0"></span>**Completing Work Items**

Once the action that the work item is tracking has been completed, the work item can be marked as complete.

- <sup>l</sup> For information about completing work items generated by reports, see **How to Complete Report Work Items**.
- <sup>l</sup> For information about completing work items that require sign off on task results, see **How to Complete Task Work Items**.
- <sup>l</sup> For information about completing work items that confirm revocation is completed, see **How to Complete Revocation Work Items** .
- <sup>l</sup> For information about addressing policy violation work items, see **Policy Violation Work Items** .
- <sup>l</sup> For information about addressing access review work items, see **How to Complete Access Review Work Items** .

# <span id="page-10-0"></span>**Auditing Work Items**

You can include work items in the General Actions that you can track for auditing purposes. See **Audit Configuration**.

If you include any work item actions in the auditing configuration, then you can search on this information in an advanced search. See **Audit Search**.

# <span id="page-11-0"></span>**Reporting on Work Items**

The **Work Item Archive Report** reports on active and completed work items. For more information, see the *IdentityIQ Reports* guide.